## Installing Library Content from Physical Media

Reference Number: **KB-01195** Last Modified: **April 27, 2025** 

The information in this article applies to:

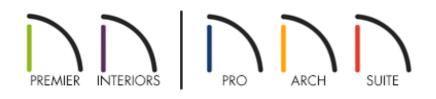

## DESCRIPTION

I have a physical DVD disk or USB flash drive of a Chief Architect or Home Designer program and want to install the program's Core Catalog content folder loaded on the physical media. How do I do this?

> Information in this article applies to Chief Architect X5 through Chief Architect X16, as well as Home Designer 2014 through Home Designer 2025.

## RESOLUTION

Follow the appropriate steps below for your operating system.

<u>Microsoft Windows</u>

<u>Apple macOS</u>

To install the core catalog files on a Microsoft Windows system

- 1. **Save** your work and exit out of the program if you have it open.
- 2. Insert the program DVD disk into your disk drive or the USB flash drive into a USB slot.
- Once the media is inserted, an Autoplay prompt should appear allowing you to Open the physical media's contents. Once the media is open, select and open the CoreContent folder.
- 4. On your keyboard, hold the **Windows key** and press **R** once to open a **Run** dialog. You can also search **Run** in Windows search.
- 5. In the **Run** dialog that opens, type %programdata% and click **OK**.
- 6. Locate and open the appropriate **Chief Architect** or **Home Designer** folder.
- 7. Copy the **Core Libraries (.calib)** files from the physical media into the **Core Libraries** folder in **ProgramData**.
- 8. Copy the **Referenced Files (.zip)** files from the physical media into the **Referenced Files** folder in **ProgramData**.

These are compressed files and should be placed directly into the Referenced Files folder. Do not unzip or extract the contents of these zipped folders.

## To install the core catalog files on a Apple macOS system

- 1. **Save** your work and quit out of the program if you have it open.
- 2. Insert the program DVD disk into your disk drive or the USB flash drive into a USB slot.
- Once the media is inserted, an Autoplay prompt should appear allowing you to Open the physical media's contents. Once the media is open, select and open the CoreContent folder.
- 4. Next, open a new **Finder** window and in the menu select **Go> Go To Folder**.
- 5. In the dialog, type /Library/Application Support and click **Return** or **Go**.
- 6. Locate and open the appropriate **Chief Architect** or **Home Designer** folder.
- 7. Copy the **Core Libraries (.calib)** files from the physical media into the **Core Libraries** folder in **Application Support**.
- 8. Copy the **Referenced Files (.zip)** files from the physical media into the **Referenced Files** folder in **Application Support**.

These are compressed files and should be placed directly into the Referenced Files folder. Do not unzip or extract the contents of these zipped folders. Troubleshooting Library Download Issues (/support/article/KB-02772/troubleshooting-library-download-issues.html)

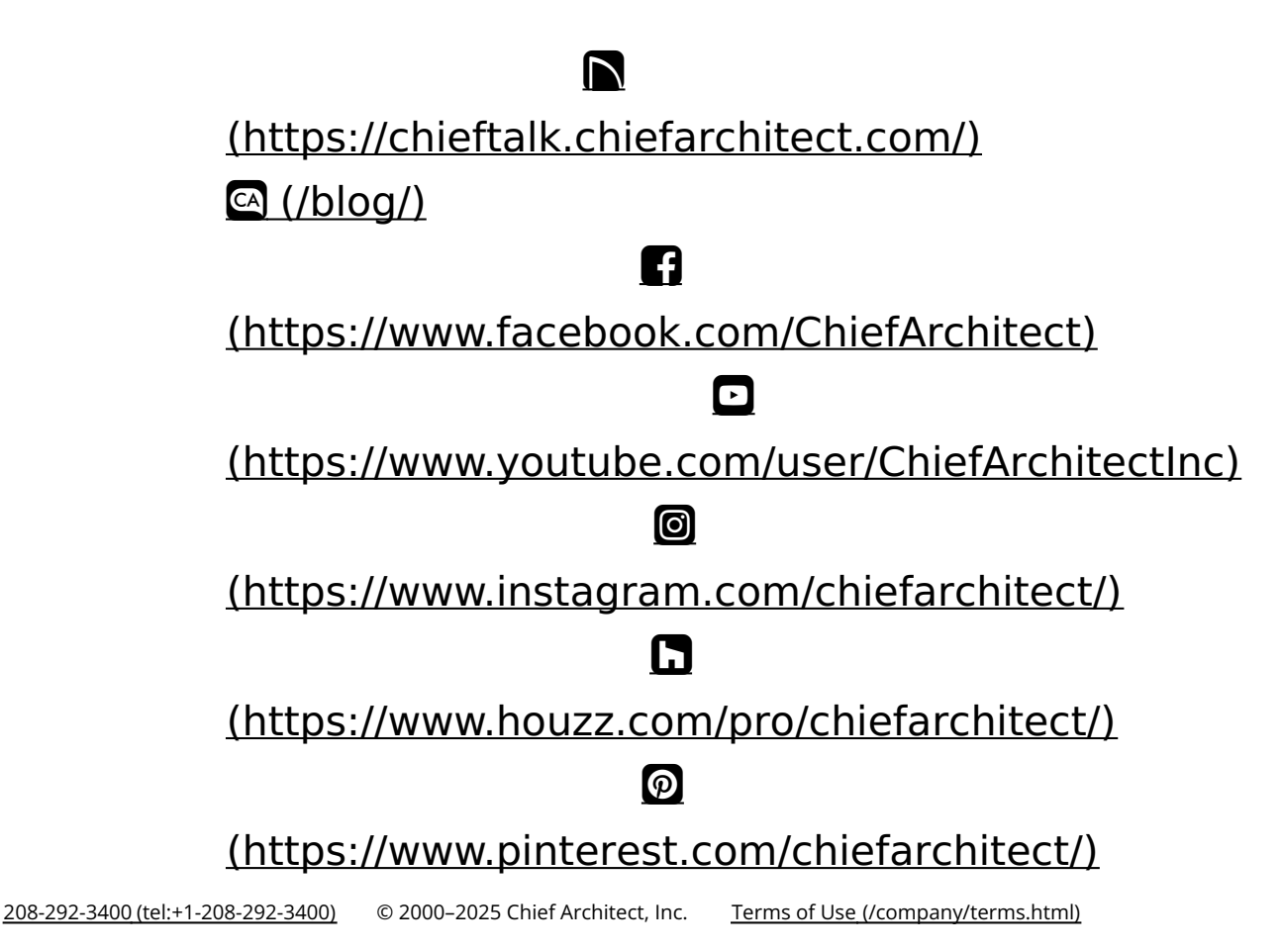

Privacy Policy (/company/privacy.html)